# Instrukcja użytkownika biznesowego

- [Panel logowania / rejestracji](#page-0-0)
- [Panel "Oferty"](#page-3-0)
- [Panel "Moje kampanie"](#page-4-0)
- [Panel "Moje oferty"](#page-5-0)
- [Panel "Kampanie Partnerów"](#page-8-0)
- · [Panel "Mój Profil"](#page-9-0)

## <span id="page-0-0"></span>Panel logowania / rejestracji

1. Jeśli jesteś nowym użytkownikiem platformy EasyPartnering: a. Wpisz swój firmowy adres e-mail i hasło

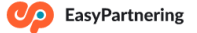

#### **Witaj w EasyPartnering**

Razem możemy więcej!

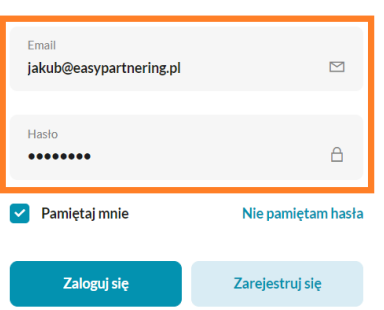

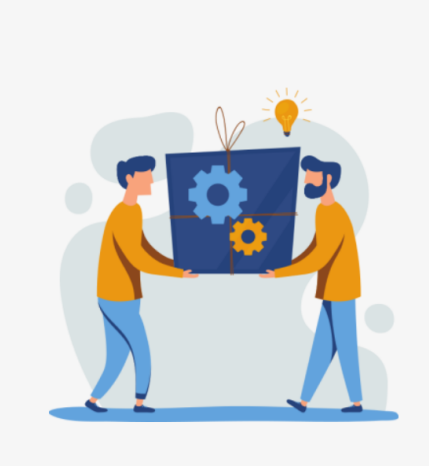

b. Kliknij na "Zarejestruj się"

Damiętaj mnie

Zaloguj się

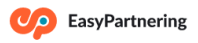

#### **Witaj w EasyPartnering**

Razem możemy więcej! Email jakub@easypartnering.pl Hasło ........

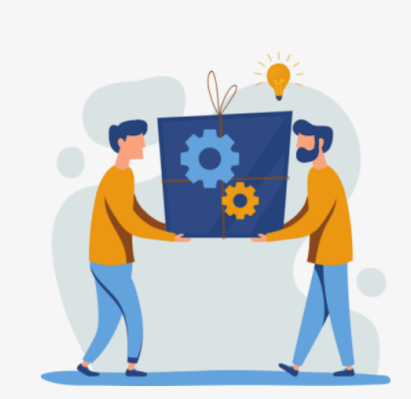

c. Zaakceptuj formalnie wymagane dokumenty (polityki, regulaminy itp.)

Nie pamiętam hasła

Zarejestruj się

 $\overline{\mathbb{Z}}$ 

 $\Delta$ 

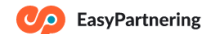

#### **Witaj w EasyPartnering**

Zarejestruj się i odnajdź swojego Partnera, dzięki któremu dotrzesz do grup Klientów świetnie sprofilowanych pod Twój biznes.

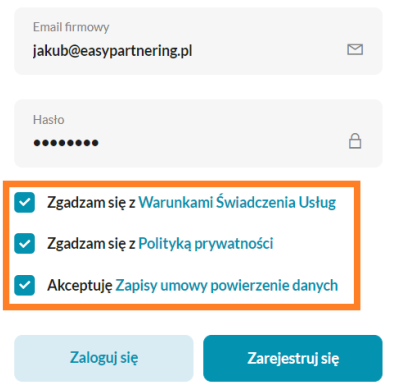

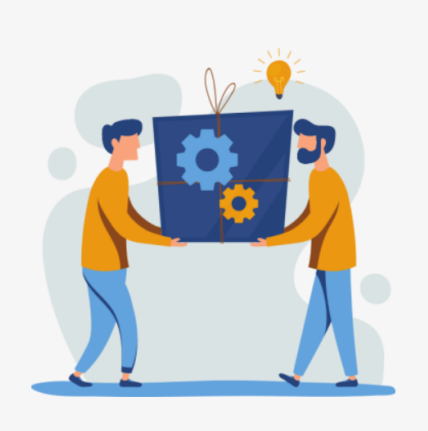

- d. Kliknij ponownie na "Zarejestruj się"
- e. Wypełnij szczegółowe informacje dotyczące Twojego sklepu, pozwolą nam na lepszy dobór Partnerów biznesowych dla Ciebie, jeśli ktoś polecił Ci platformę EasyPartnering wpisz kod otrzymany od tej osoby, pozwoli nam ją nagrodzić

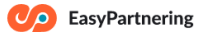

#### Podaj więcej szczegółów

Podając więcej szczegółów dot. Twojej firmy będziemy w stanie lepiej dopasowywać dla Ciebie oferty.

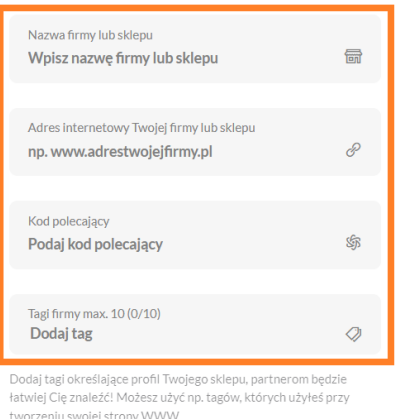

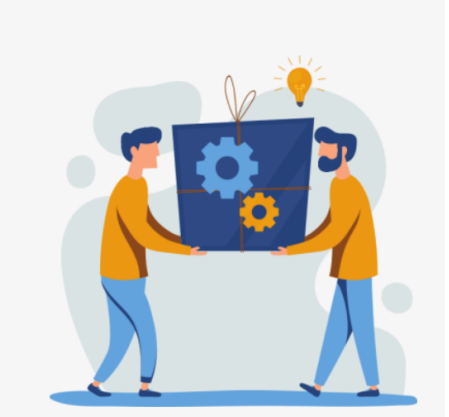

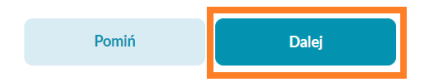

f. W międzyczasie dostaniesz od nas maila, kliknij "Potwierdź konto", żebyśmy mogli zweryfikować Twój adres email. Bez weryfikacji korzystanie w pełni z platformy EasyPartnering nie będzie możliwe (będziesz mógł przeglądać dostępne oferty, ale nawiązywanie współpracy będzie zablokowane)

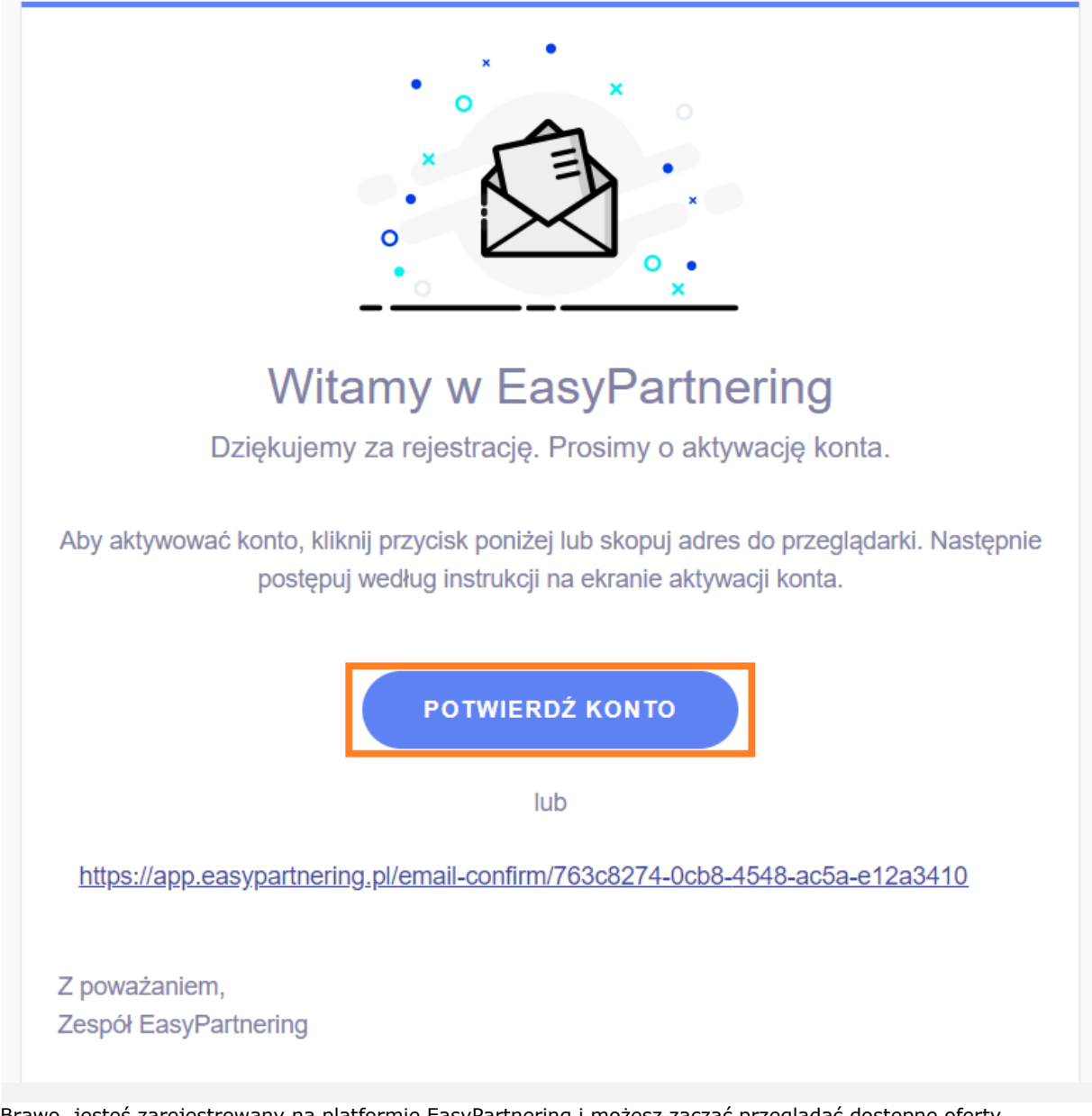

- g. Brawo, jesteś zarejestrowany na platformie EasyPartnering i możesz zacząć przeglądać dostępne oferty współpracy!
- 2. Jeśli jesteś już użytkownikiem platformy EasyPartnering
- a. Wpisz swój login i hasło, a następnie wybierz "Zaloguj się"
- 3. Jeśli zapomniałeś hasła, możesz rozpocząć tutaj proces odzyskiwania hasła, po prostu kliknij na "Nie pamiętam hasła", a następnie podaj swój adres email

Co EasyPartnering

### **Witaj w EasyPartnering**

![](_page_3_Picture_34.jpeg)

![](_page_3_Picture_3.jpeg)

# <span id="page-3-0"></span>Panel "Oferty"

1. Tutaj możesz przejrzeć wszystkie oferty udostępnione na platformie EasyPartnering

![](_page_3_Picture_35.jpeg)

- 2. Jeśli któraś Cię zainteresuje kliknij w nią, żeby zapoznać się ze szczegółami
- 3. Jeśli chcesz nawiązać współpracę w oparciu o tę ofertę:

![](_page_4_Picture_64.jpeg)

- b. Określ kiedy planujesz start i koniec współpracy przy użyciu tej oferty zrobimy to za Ciebie!)
- c. Dodaj dodatkowe informacje w wiadomości do Partnera (o jakiej formie promocji Waszej współpracy myślisz?)
- d. Rozpocznij proces nawiązania współpracy klikając w "Nawiąż współpracę"
- e. Twoja propozycja współpracy została właśnie wysłana do Partnera!
- f. Status współpracy znajdziesz od teraz w panelu "Moje kampanie"

# <span id="page-4-0"></span>Panel "Moje kampanie"

1. Tutaj możesz sprawdzić status wszystkich zainicjowanych przez Ciebie kampanii partnerskich

![](_page_4_Picture_65.jpeg)

2. Kliknij w wybraną kampanię, żeby przejrzeć jej szczegóły, znajdziesz tam między innymi status zadań do wykonania po stronie Twojej i Partnera

![](_page_5_Picture_11.jpeg)

# <span id="page-5-0"></span>Panel "Moje oferty"

1. Tutaj możesz przejrzeć i sprawdzić status wszystkich ofert dodanych przez Ciebie do platformy EasyPartnering

![](_page_6_Picture_28.jpeg)

2. Jeśli jeszcze nie masz swojej oferty, właśnie tutaj możesz ją stworzyć: a. Po prostu kliknij w "Dodaj ofertę" na dole strony

![](_page_6_Figure_2.jpeg)

b. Na pierwszym ekranie dodaj grafiki i opisy, które będą widoczne w panelu "Oferty" dla Twoich potencjalnych partnerów biznesowych. Zachęć ich do współpracy właśnie z Tobą!

![](_page_7_Picture_58.jpeg)

commerce.<br>Tworząc Szopi (obecnie działające pod Wystarczy, że zalogujesz się na platformie i wybierzesz interesującą Cię ofertę promocyjną. Możesz I worząc szopi (opecnie aziatające pod<br>nazwą pl.everli.com) szukaliśmy<br>rozwiązania, które pozwoli nam w prosty<br>sposób zwiększyć liość koszyków.<br>Rozwiązaniem był bonus, coś co pomogło<br>uatrakcyjnić zakup. Szukaliśmy takich<br>d skorzystać z gotowych banerów, wystarczy dodać Twoje logo. Rejestracja na platformie jest bezpłatna podobnie, jak przeprowadzenie pierwszych działań. odbiorców. 362 / 2048 znaków Data końcowa (opcjonalnie) 2022-12-31  $\overline{\phantom{a}}^{\phantom{a} \bullet \bullet}$ Wgraj inny obrazek **Q** Przytnij EasyOferta.png  $\odot$ 

- d. Kliknij "Zapisz ofertę" żeby wysłać ją do nas do akceptacji
- e. Teraz możesz dodać pliki, które mają być dostarczone Twoim partnerom rozpoczynającym z Tobą współpracę (to może być plik z opisem sposobu skorzystania z Twojej oferty przez klientów partnera biznesowego, logo Twojego sklepu, grafiki)

![](_page_8_Figure_0.jpeg)

- 3. Twoja oferta zostanie przesłana do weryfikacji Administratora platformy EasyPartnering
- 4. Wszystkie aktywne oferty będą widoczne dla Twoich potencjalnych partnerów biznesowych w panelu "Oferty"
- 5. Kliknij w wybraną ofertę jeśli chcesz ją zmienić i wysłać do naszej akceptacji jeszcze raz

## <span id="page-8-0"></span>Panel "Kampanie Partnerów"

1. Tutaj możesz sprawdzić status wszystkich zaproponowanych Tobie kampanii partnerskich

![](_page_9_Picture_25.jpeg)

2. Kliknij w wybraną kampanię, żeby przejrzeć jej szczegóły, znajdziesz tam między innymi status zadań do wykonania po stronie Twojej i Partnera

## <span id="page-9-0"></span>Panel "Mój Profil"

1. Tutaj sprawdzisz podstawowe dane swojego sklepu

![](_page_10_Figure_0.jpeg)

2. Możesz też zmienić hasło do swojego konta